DKTIG

# <span id="page-0-0"></span>Kurzanleitung zur Erfassung von C1 in QB-IPQ-2013

## **Inhalt**

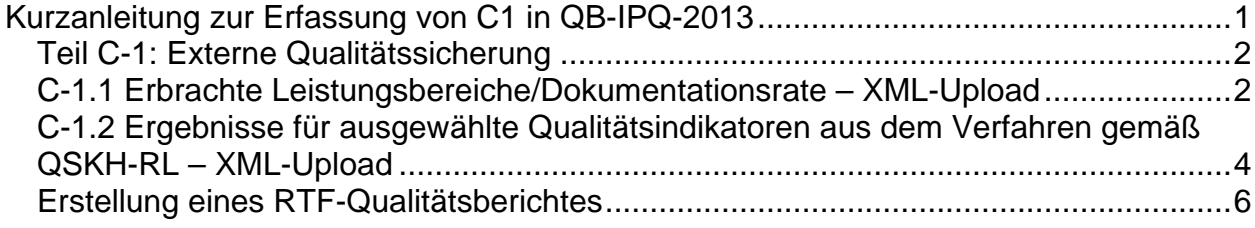

## <span id="page-1-0"></span>**Teil C-1: Externe Qualitätssicherung**

Die krankenhausbezogenen Angaben der externen vergleichenden Qualitätssicherung (C-1) werden auch beim Qualitätsbericht 2013 direkt von den mit der Durchführung der externen Qualitätssicherung beauftragten Stellen (Aqua bzw. LQS) an die Annahmestelle übermittelt werden. Zusätzlich werden diese Angaben im XML-Format auch den Krankenhäusern zur Verfügung gestellt, damit sie für die Erstellung des Qualitätsberichtes im PDF-Format genutzt werden können. Die Abgabe eines Qualitätsberichtes im PDF-Format ist seit dem Jahr 2013 nicht mehr verpflichtend. Sofern Sie trotzdem einen PDF-Qualitätsbericht erstellen möchten, ist die Generierung des Qualitätsberichtes im RTF-Format möglich. Diese Datei kann in Word eingelesen, weiterverarbeitet und als PDF-Datei gespeichert werden.

In QB-IPQ besteht daher die Möglichkeit, die Daten für den Teil C-1 über eine XML-Import-Schnittstelle zu importieren.

Das Formular C-1 unterteilt sich in die Unterformulare C-1.1 und C-1.2.

#### <span id="page-1-1"></span>**C-1.1 Erbrachte Leistungsbereiche/Dokumentationsrate – XML-Upload**

Beim XML-Upload werden per Schnittstelle die Daten eingelesen, die Sie von ihrer LQS erhalten haben. Die Daten für C-1.1 und C-1.2 stehen zwar in **einer** XML-Datei. Beim Import in C-1.1 werden allerdings nur die zu C-1.1 gehörenden Daten importiert.

Die Datei darf nicht verändert sein, muss also dem vorgeschriebenen XML-Format entsprechen.

#### **Der Name der Datei darf ebenfalls nicht verändert werden:**

<IK>-<SO>-<JAHR>-<Land>.xml Beispiel: 123456789-00-2013-Land.xml Mit **bu** XML-Upload offnet sich folgendes Dialogfeld:

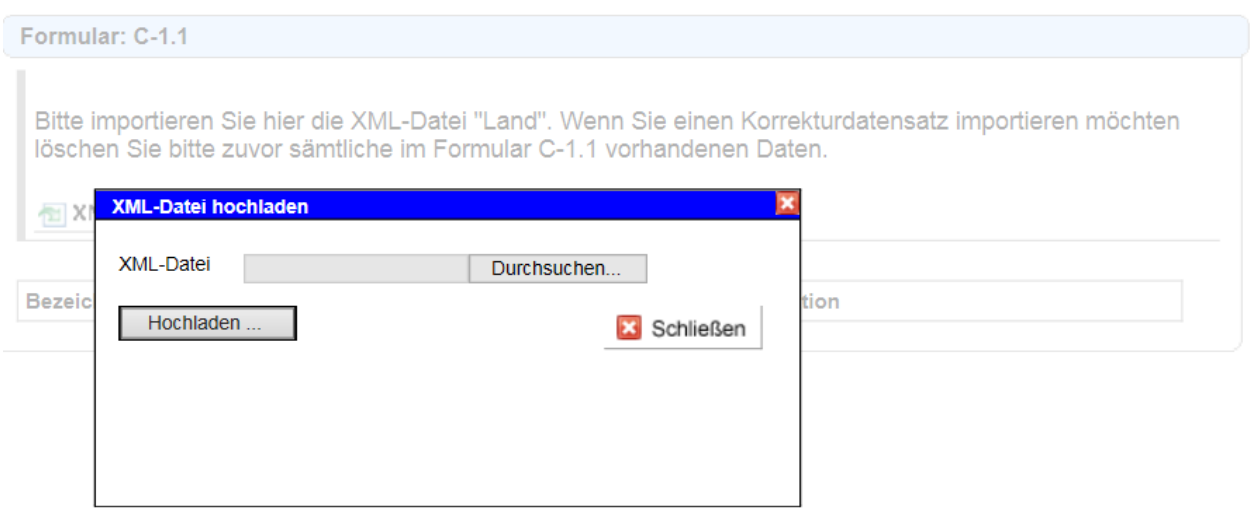

Mit "Durchsuchen" kann die entsprechende XML-Datei ausgewählt werden, anschließend werden durch "XML-Datei hochladen" die Daten in das Formular C-1.1 übernommen. Es erfolgt der Hinweis "Import erfolgreich!", danach kann das Dialogfeld geschlossen werden.

Für jede Betriebsstätte wird ein eigenes Formular angelegt. Sofern nur Daten für eine Betriebsstätte enthalten sind, wird diese mit dem Namen "keine Angabe" angelegt. Der Name muss anschließend durch Betätigen von **manuell in den Namen geändert** werden, der im RTF-Dokument in der Überschrift angezeigt werden soll:

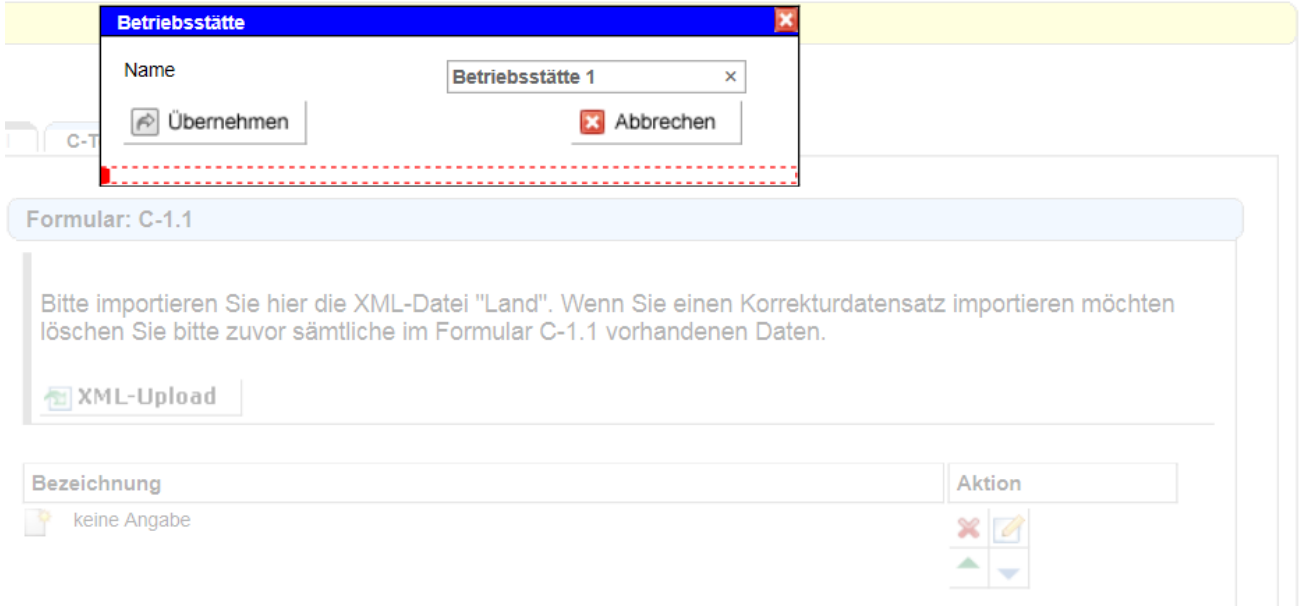

Im Regelfall wird für jedes Krankenhaus eine Dokumentationsrate je Leistungsbereich errechnet, die in der Tabelle anzugeben ist. In diesem Fall bietet es sich an, der Betriebsstätte den Namen Ihres Krankenhauses zu geben.

Mit  $\leftarrow$  kann die Reihenfolge der Betriebsstätten geändert werden. Mit  $\cdot$ können Betriebsstätten wieder gelöscht werden – dies ist dann erforderlich, wenn Sie einen erneuten Import vornehmen möchten.

Durch Klicken auf die Betriebsstätte gelangen Sie in die Formular-Übersicht der Leistungsbereiche. In der PDF-Ansicht erhalten Sie einen Überblick über die importierten Daten. Eine manuelle Änderung der importierten Daten ist nicht möglich.

Nach dem XML-Import sind die Formulare automatisch freigegeben  $(\vee)$ .

## <span id="page-3-0"></span>**C-1.2 Ergebnisse für ausgewählte Qualitätsindikatoren aus dem Verfahren gemäß QSKH-RL – XML-Upload**

Beim XML-Upload werden per Schnittstelle die Daten eingelesen, die Sie von ihrer LQS / von Aqua erhalten haben. Die Daten für C-1.1 und C-1.2 stehen zwar in **einer** XML-Datei. Beim Import in C-1.2 werden allerdings nur die zu C-1.2 gehörenden Daten importiert.

Die Datei darf nicht verändert sein, muss also dem vorgeschriebenen XML-Format entsprechen.

#### **Der Name der Datei darf ebenfalls nicht verändert werden:**

<IK>-<SO>-<JAHR>-<Bund>.xml Beispiel: 123456789-00-2013-Bund.xml

<IK>-<SO>-<JAHR>-<Land>.xml Beispiel: 123456789-00-2013-Land.xml

Die Reihenfolge des Imports der LQS- und der Aqua-Datei ist frei wählbar. Auswertungseinheiten mit gleichem Namen werden automatisch zusammengeführt, d. h. die Qualitätsindikatoren werden der bereits bestehenden Auswertungseinheit mit gleichem Namen zugeordnet. Sofern noch keine Auswertungseinheit mit gleichem Namen existiert, wird eine neue Auswertungseinheit angelegt.

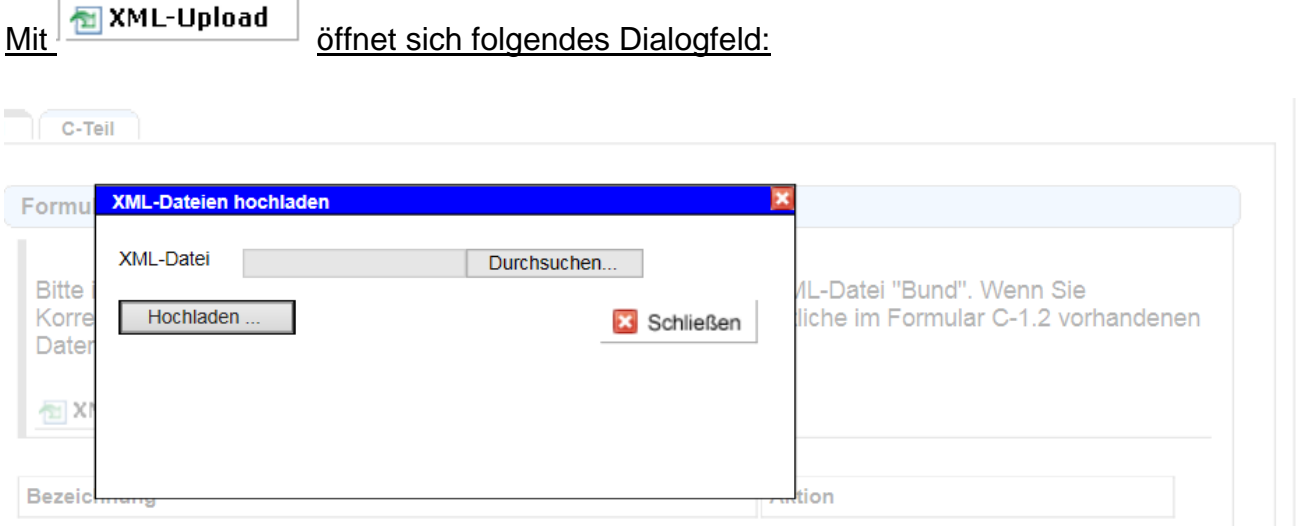

Mit "Durchsuchen" kann die entsprechende XML-Datei ausgewählt werden, anschließend werden durch "XML-Datei hochladen" die Daten in das Formular C-1.2 übernommen. Es erfolgt der Hinweis "Import erfolgreich!", danach kann das Dialogfeld geschlossen werden.

Für jede Auswertungseinheit wird ein eigenes Formular angelegt. Sofern nur Daten für eine Auswertungseinheit enthalten sind, wird diese mit dem Namen "keine Angabe" angelegt. Der Name muss anschließend durch Betätigen **von manuell in den** Namen geändert werden, der im RTF-Dokument in der Überschrift angezeigt werden soll:

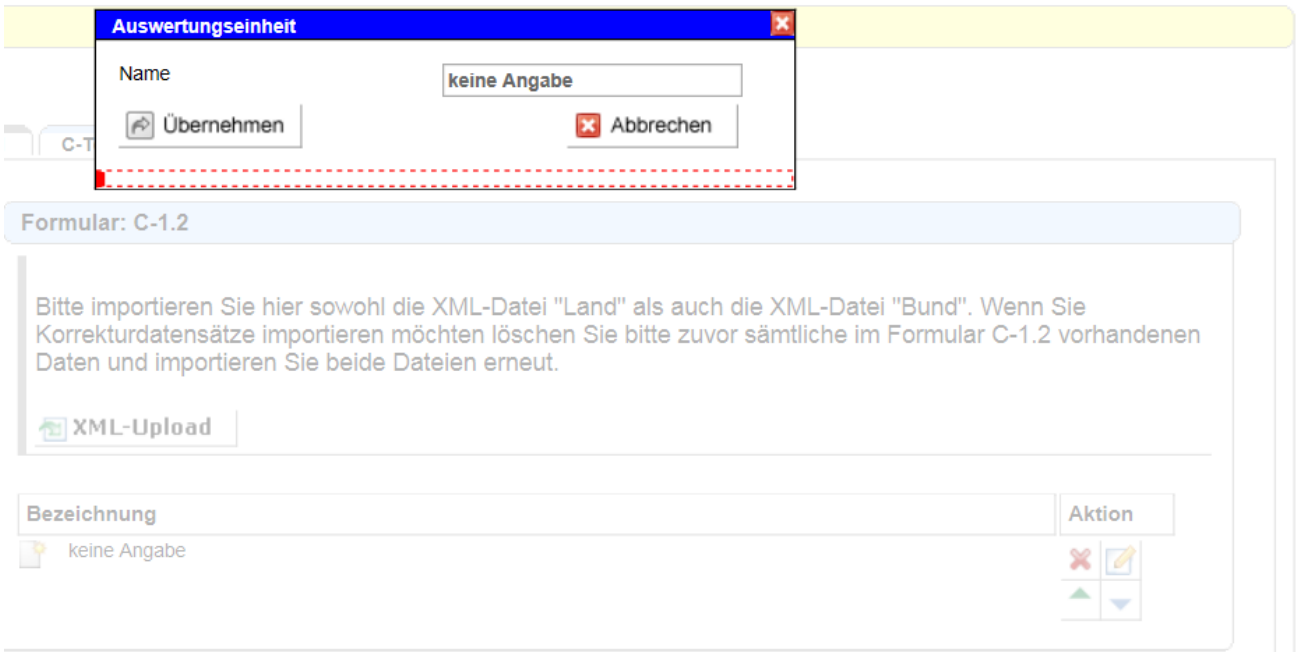

Im Regelfall wird für jedes Krankenhaus eine Auswertung je Qualitätsindikator erstellt, die in der Tabelle anzugeben ist. In diesem Fall bietet es sich an, der Auswertungseinheit den Namen Ihres Krankenhauses zu geben.

Mit **kann die Reihenfolge der Auswertungseinheiten geändert werden. Mit X** können Auswertungseinheiten wieder gelöscht werden – dies ist dann erforderlich, wenn Sie einen erneuten Import vornehmen möchten.

Durch Klicken auf die Auswertungseinheit gelangen Sie in die Übersicht der Qualitätsindikatoren. In der PDF-Ansicht erhalten Sie einen Überblick über die importierten Daten. Eine manuelle Änderung der importierten Daten ist nicht möglich.

Nach dem XML-Import sind die Formulare automatisch freigegeben  $(\vee)$ .

#### <span id="page-5-0"></span>**Erstellung eines RTF-Qualitätsberichtes**

AT Über **Butersport** kann abschließend ein RTF-Dokument inkl. C-1 erzeugt werden. Diese Datei kann in Word eingelesen, weiterverarbeitet und als PDF-Datei gespeichert werden.